# How to create a profile with the FEI

You are associated to a FEI Horse? You manage or train a FEI Horse?

You own a FEI Horse and don't already have a FEI ID number?

In light of the recent EHV-1 outbreak and the required measures for return to competition, we invite you to create your FEI account below to access exclusive features on the <u>FEI HorseApp</u> that will be useful now and in the future.

#### Step 1: Go to <a href="https://data.fei.org/PersonSelfRegistration">https://data.fei.org/PersonSelfRegistration</a>

If you do not already have a FEI ID number, select **NO** and complete the form with your personal information. The fields marked with a \* are required.

Scroll to step 6 if you already have a FEI ID number.

## Self-Registration Form for Persons You are associated to a FEI Horse? You manage or train a FEI Horse? You own a FEI Horse and don't already have a FEI ID number? In light of the recent EHV-1 outbreak and the required measures for return to competition, we invite you to create your FEI account below to access exclusive features on the FEI HorseApp that will be useful now and in the future. Click here to download the FEI HorseApp and find out more. Once you have filled in the form below, you will receive an email to activate your account and create a password. The email might end up in your junk mail folder, so keep an eye out for it. To note: if you already have an FEI ID number, for example as an FEI Athlete or Owner, but do not yet have an active account (a password), please enter your FEI ID below to activate your FEI account. If you don't know your FEI ID number or can't login, please contact us: usersupport@fei.org. Do you already have an FEI ID? No O Yes FEI ID Civility First Name \* Family Name \* Date of birth dd/mm/yyyy Gender \* Email address \* Mobile phone Nationalities \* Select Nationalities I'm not a robot

**Step 2:** Once you have checked all the information is correct and you have confirmed you are not a robot by accepting the reCAPTCHA, you can click on **Submit**. This will create your FEI profile.

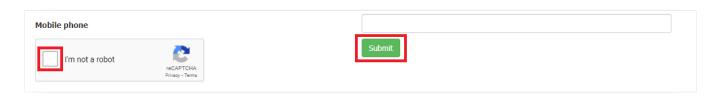

Step 3: You will be notified that your FEI profile has been created. An email will be

sent to your address to finalise the creation of your account.

**Step 4:** Below is an example of the email you will receive from the FEI. If you do not receive an email within 5-10 minutes, please check your junk/spam folder.

- You will see your FEI ID which you will use to connect to the FEI HorseApp.
- Click on the link highlighted below to finalise the activation of your account.

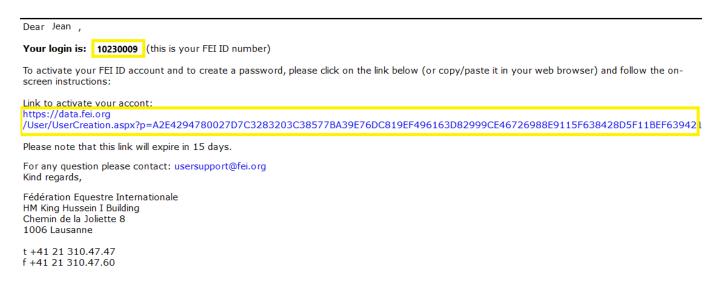

**Step 5:** Once you have completed all the steps above, you are ready to log in to the FEI HorseApp with your FEI ID and password (the one you would have just created when activating your account).

Please note: If you get the message below when trying to create your profile, it probably means you already have an FEI ID number. Please check <a href="mailto:here">here</a> if you do not remember your FEI ID or contact <a href="mailto:usersupport@fei.org">usersupport@fei.org</a>

The Person record could not be created because some similar records already exist. Please contact the FEI at usersupport@fei.org.

#### You already have a FEI ID number?

**Step 6:** If you already have an FEI ID number but have not yet activated your account or setup a password, you can this form to do so - click on **YES**, add your FEI ID number and click on **Submit**.

This will activate your FEI account for your to be able to log in on the FEI HorseApp.

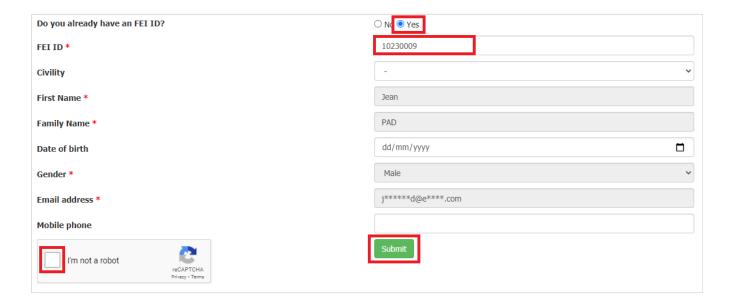

**Please note:** If you are not sure if you have an FEI ID number or do not remember your FEI ID number, you can search on the FEI Database <a href="here">here</a>. Please don't create multiple profiles for the same person.

If you have any questions or require any assistance, please contact usersupport@fei.org

Unique solution ID: #1259

Author:

Last update: 2021-09-01 09:19